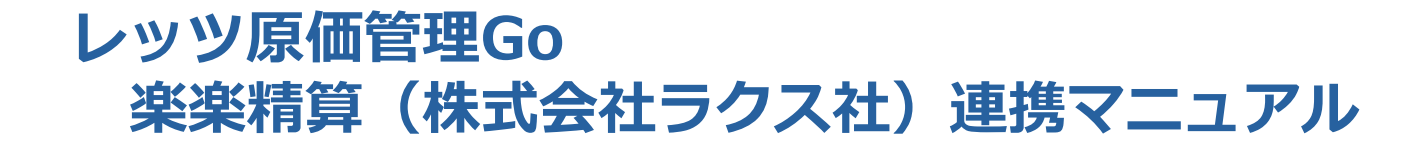

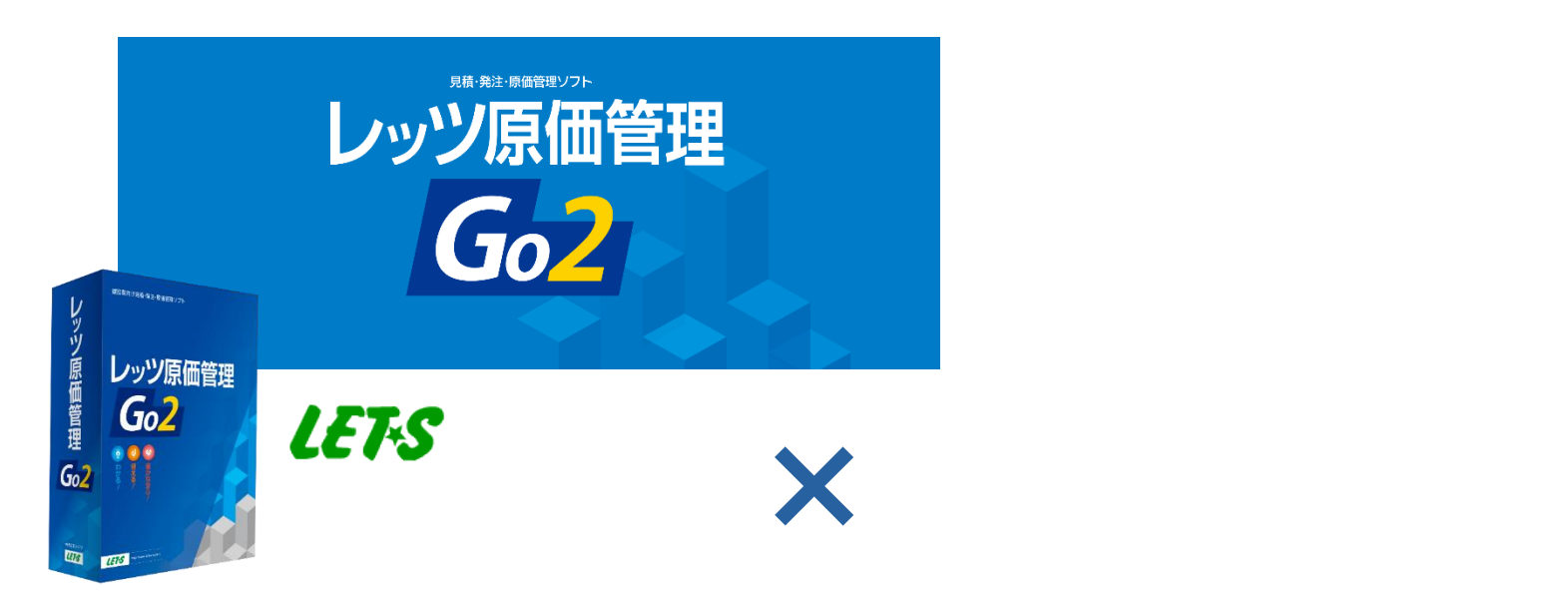

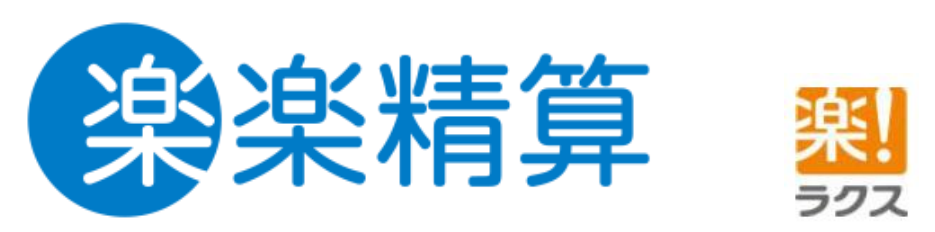

株式会社レッツ 宮城本社 伊藤浩一 2023/7/19

### はじめに

当資料では、楽楽精算の経費申請で登録したデータから仕訳データを作成し、レッツ原 価管理Goに取り込む方法をご案内いたします。 レッツ原価管理Goおよび、楽楽精算の基本的な使い方については、それぞれのマニュ アルをご確認ください。

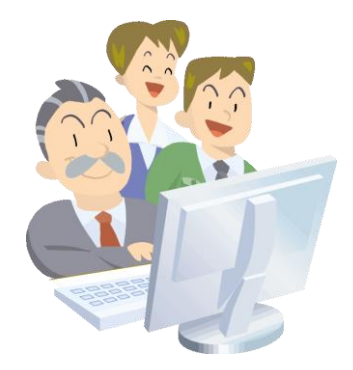

2

目次

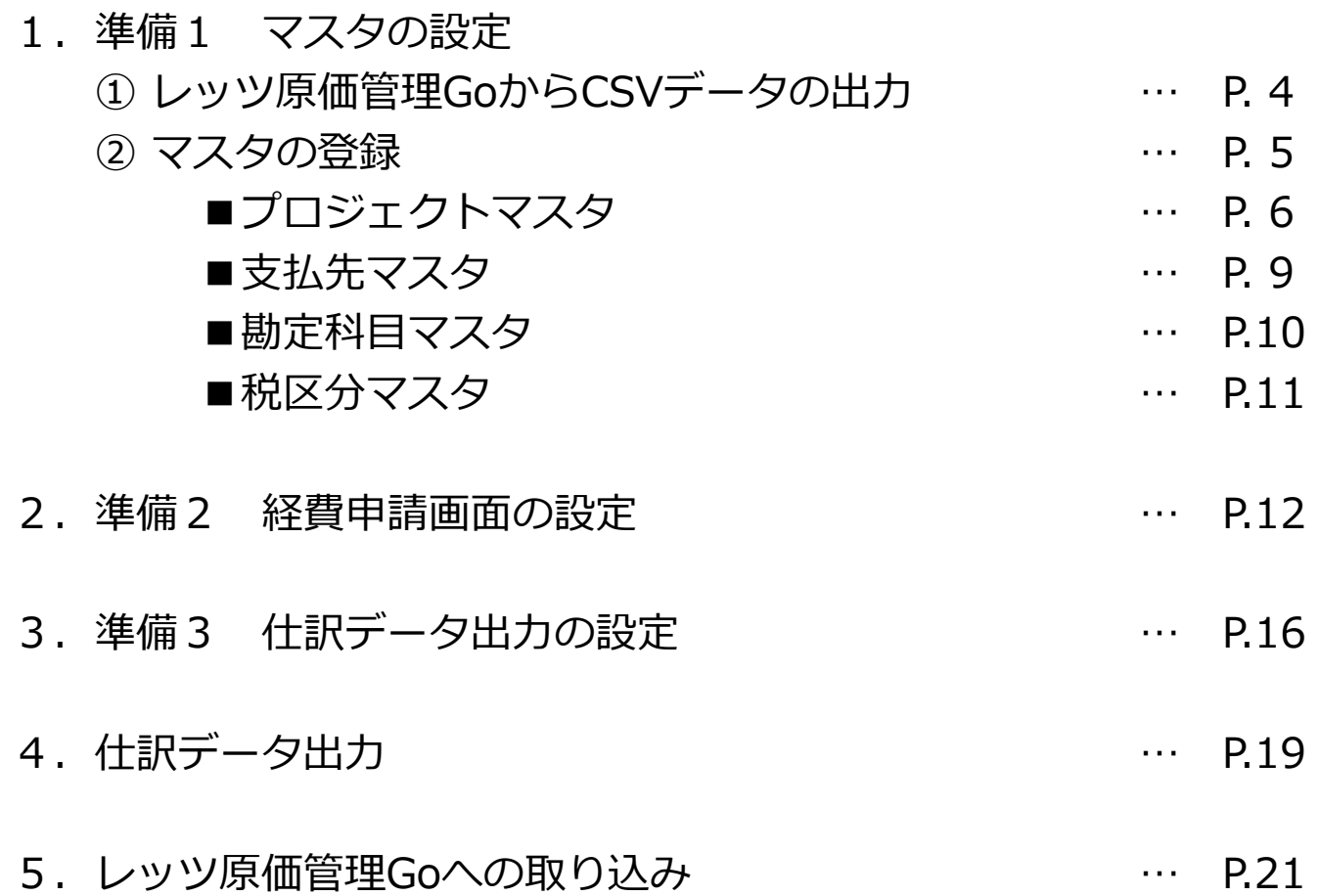

3

楽楽精算にマスタデータを登録します。

レッツ原価管理Goに登録済みのデータがある場合、一括で登録することができます。

①レッツ原価管理GoからCSVデータを出力

レッツ原価管理GoのTEXT書出から、以下のCSVデータを出力します

- 工事登録(リスト)
- 仕入先

TEXT書出の詳細な手順はレッツ原価管理Goのマニュ アル、ヘルプをご確認ください。

#### ②マスタの登録

### 管理メニューから、プロジェクトマスタ、支払先マスタ、勘定科目マスタ、税区分マス タの登録を行います。

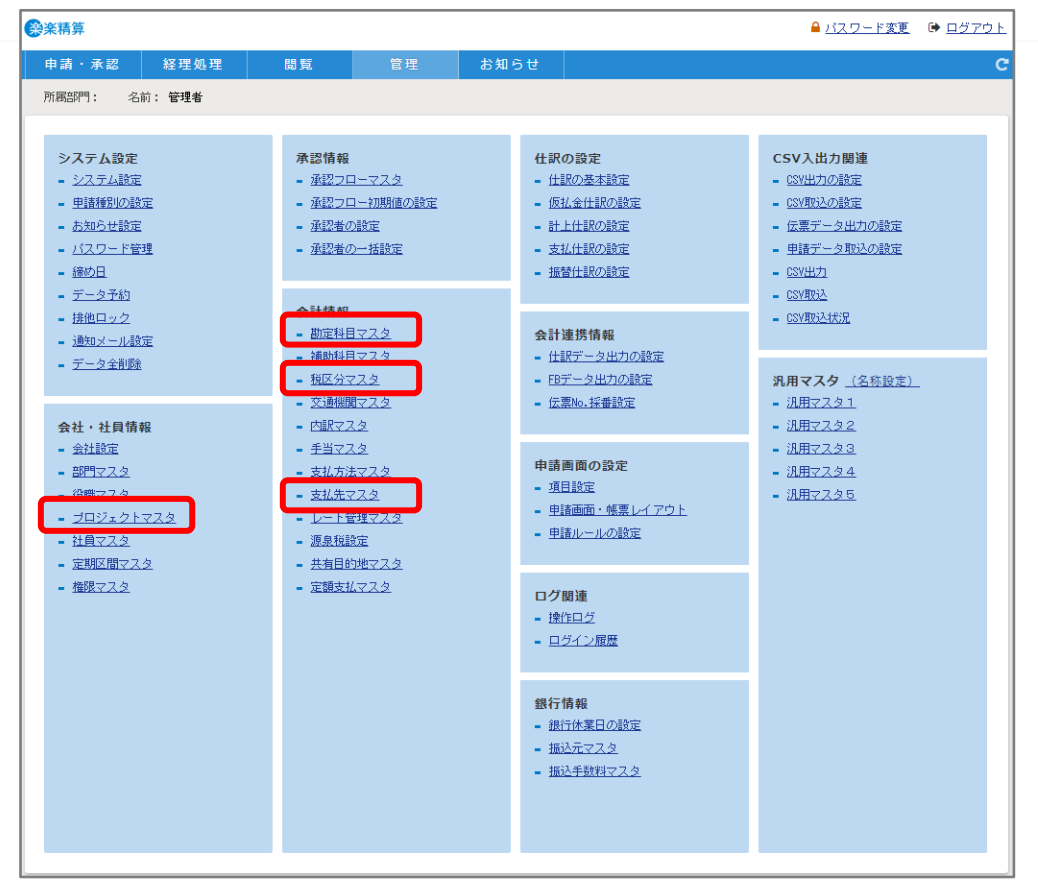

#### ■プロジェクトマスタ

### 手順1:プロジェクトマスタから「CSV取込」を開き、CSVファイルにレッツ原価管理 Goから書出した工事登録のデータを指定します。

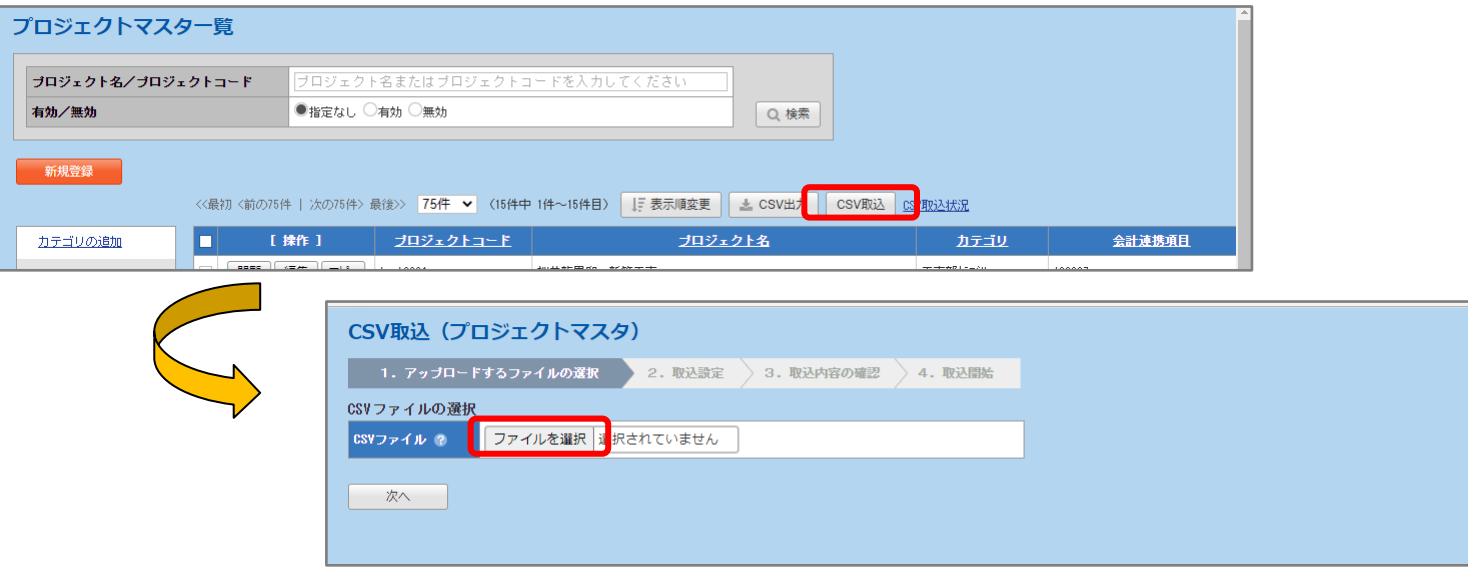

### ■プロジェクトマスタ

#### 手順2:項目を設定します

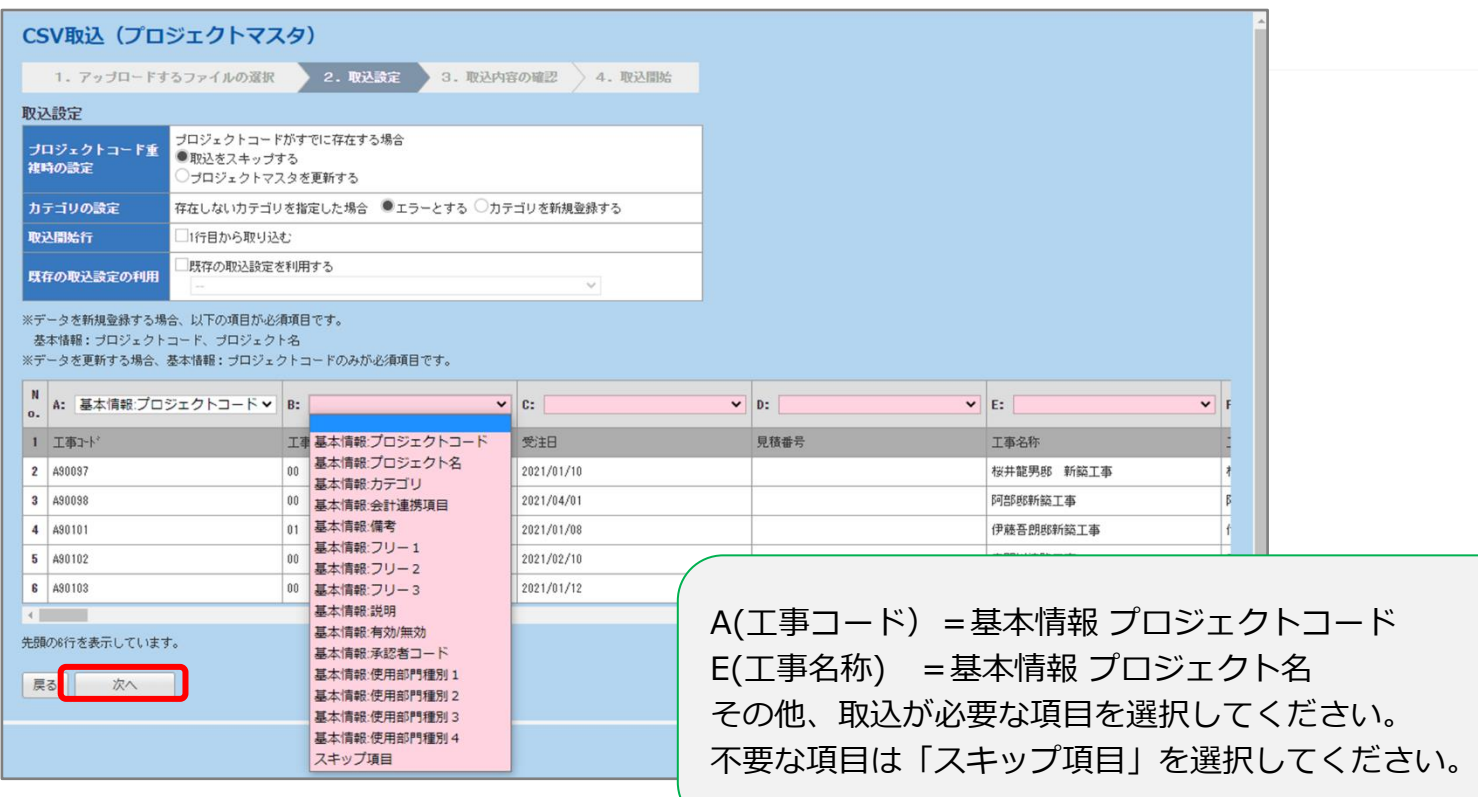

#### ■プロジェクトマスタ

### 手順3:取込を実行します。 取込が終了するとプロジェクトマスタ一覧に戻ります。

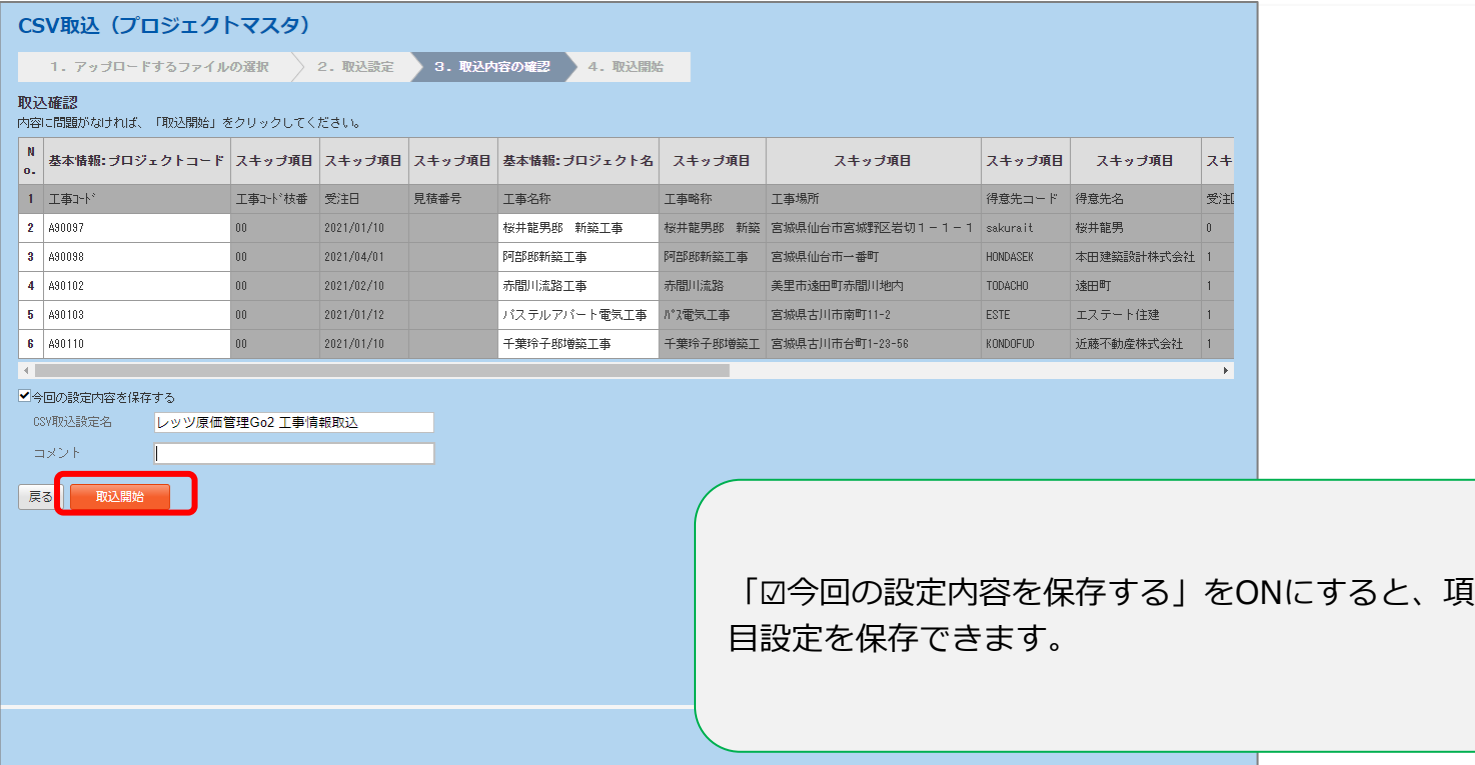

#### ■支払先マスタ

手順1:支払先マスタから「CSV取込」を開き、CSVファイルにレッツ原価管理Goか ら書出した仕入先のデータを指定します。

手順2:項目を設定します

A(仕入先コード)=基本情報:支払先コード

B(名称1) =基本情報:支払先名

その他、必要な項目を設定してください

手順3:取込を実行します。

画面はプロジェクトマスタと同様です

#### ■勘定科目マスタ

### 手順:勘定科目マスタの会計連携項目に、レッツ原価管理Goの原価科目のコードを設 定します

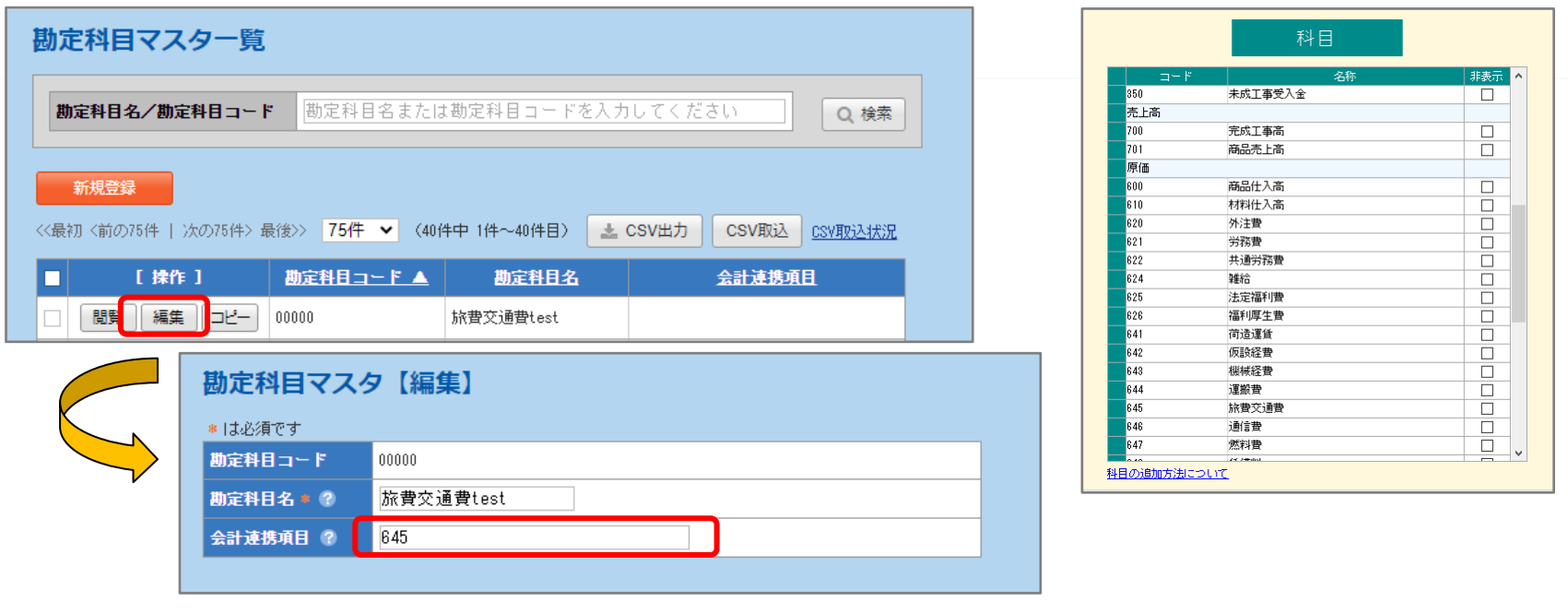

レッツ原価管理Goに転記しない勘定科目は設定不要 です。

#### ■税区分マスタ

#### 手順:税区分マスタの会計連携項目に、レッツ原価管理Goの税区分コードを設定しま す

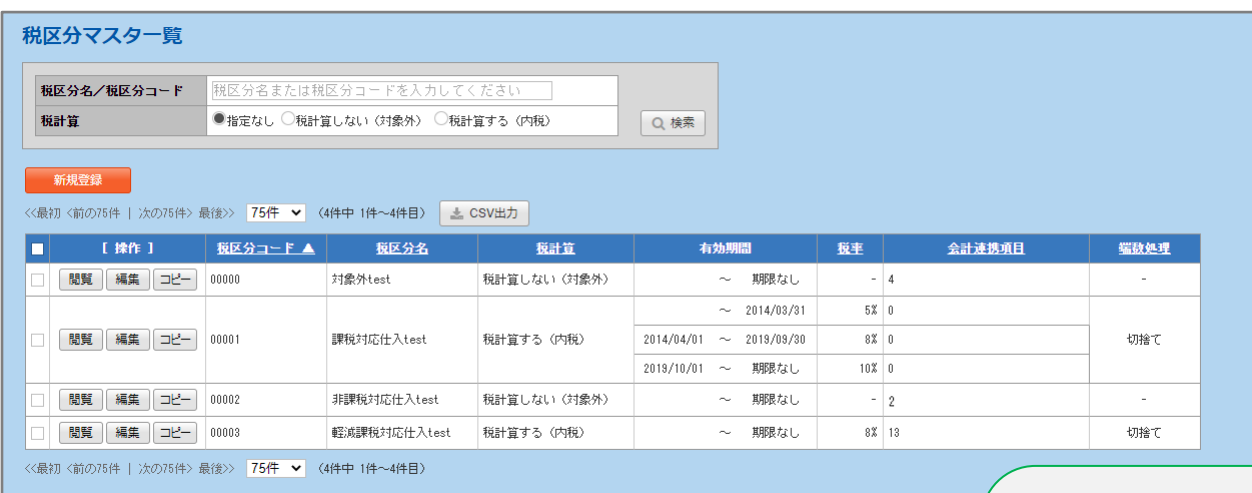

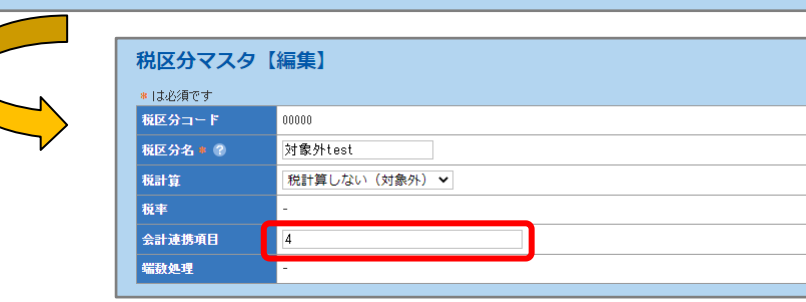

会計連携項目には仕入伝票テキスト読込時の 税区分コードを設定します (例) 課税仕入の税区分 =0 非課税仕入の税区分 =2 軽減仕入の税区分 =13

経費申請画面に「取引先」の項目を追加します。

手順1:管理メニューから「項目設定」を開きます

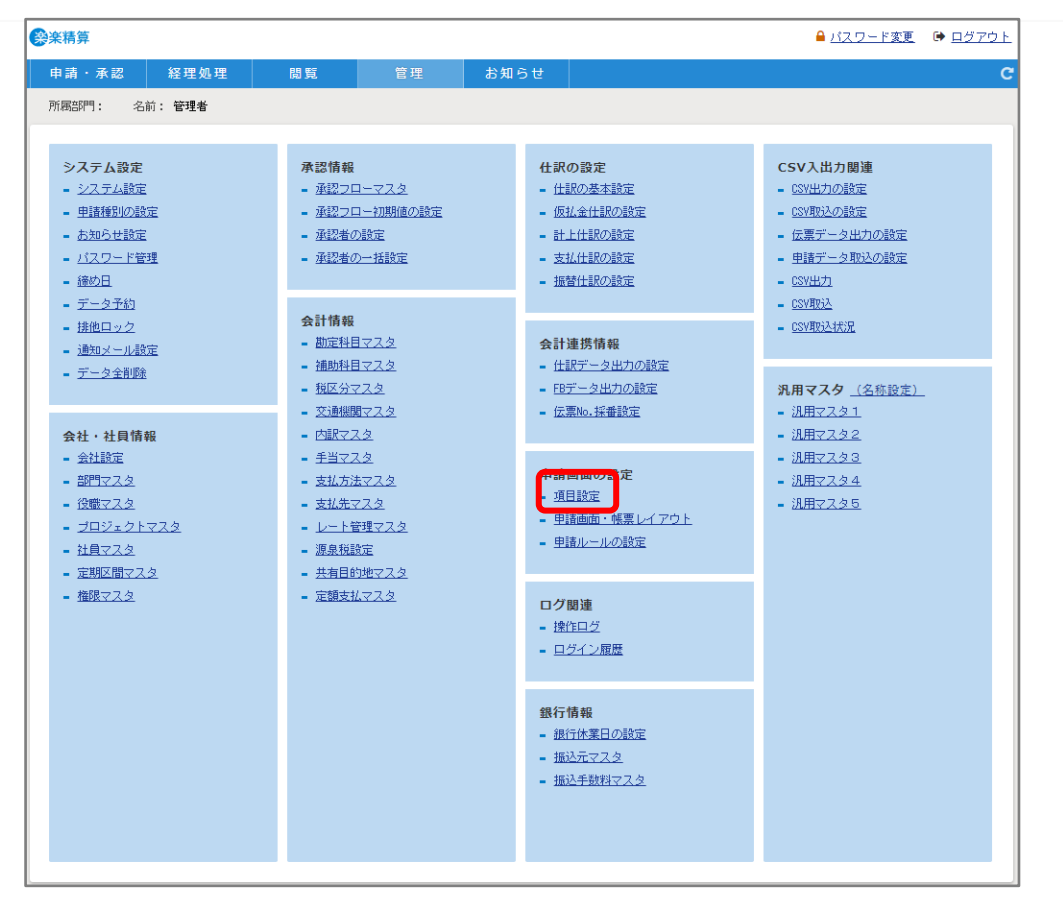

手順2:「経費申請」の下にある「項目設定」を開きます

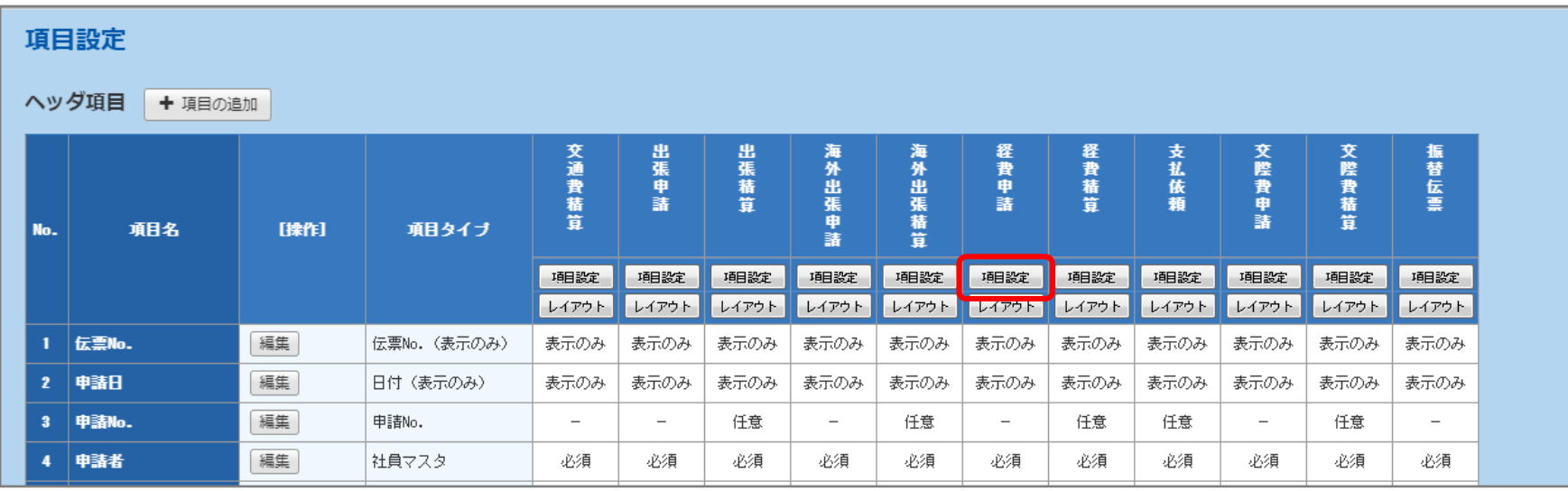

手順3:「支払先」を「必須」にし、確定をします。 画面上部にレイアウト配置を促すメッセージが表示されるので、レイアウト配置画面を 開きます。

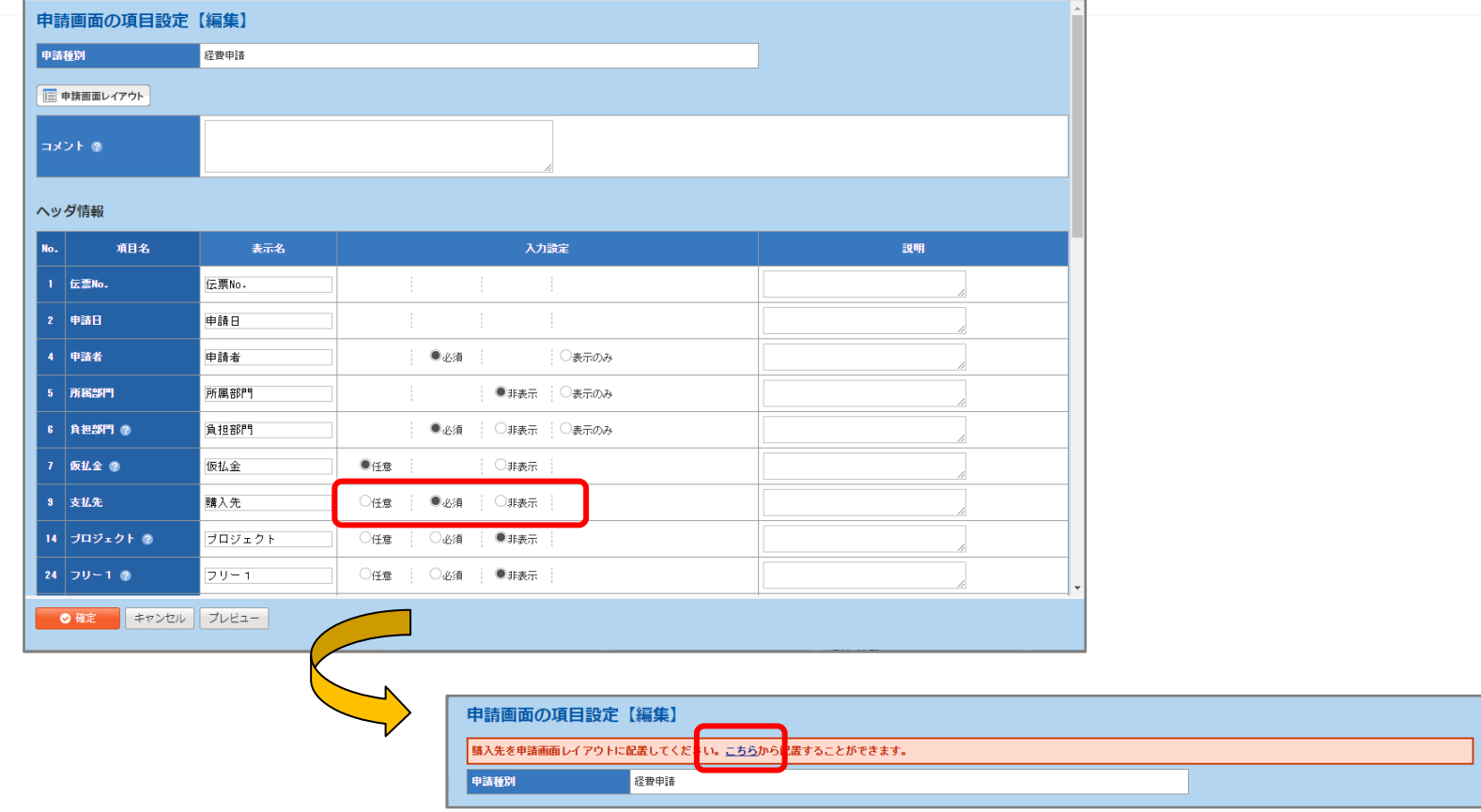

手順4:画面上部の「購入先」の枠をドラッグして「配置済み項目」へ移動し、確定 します。

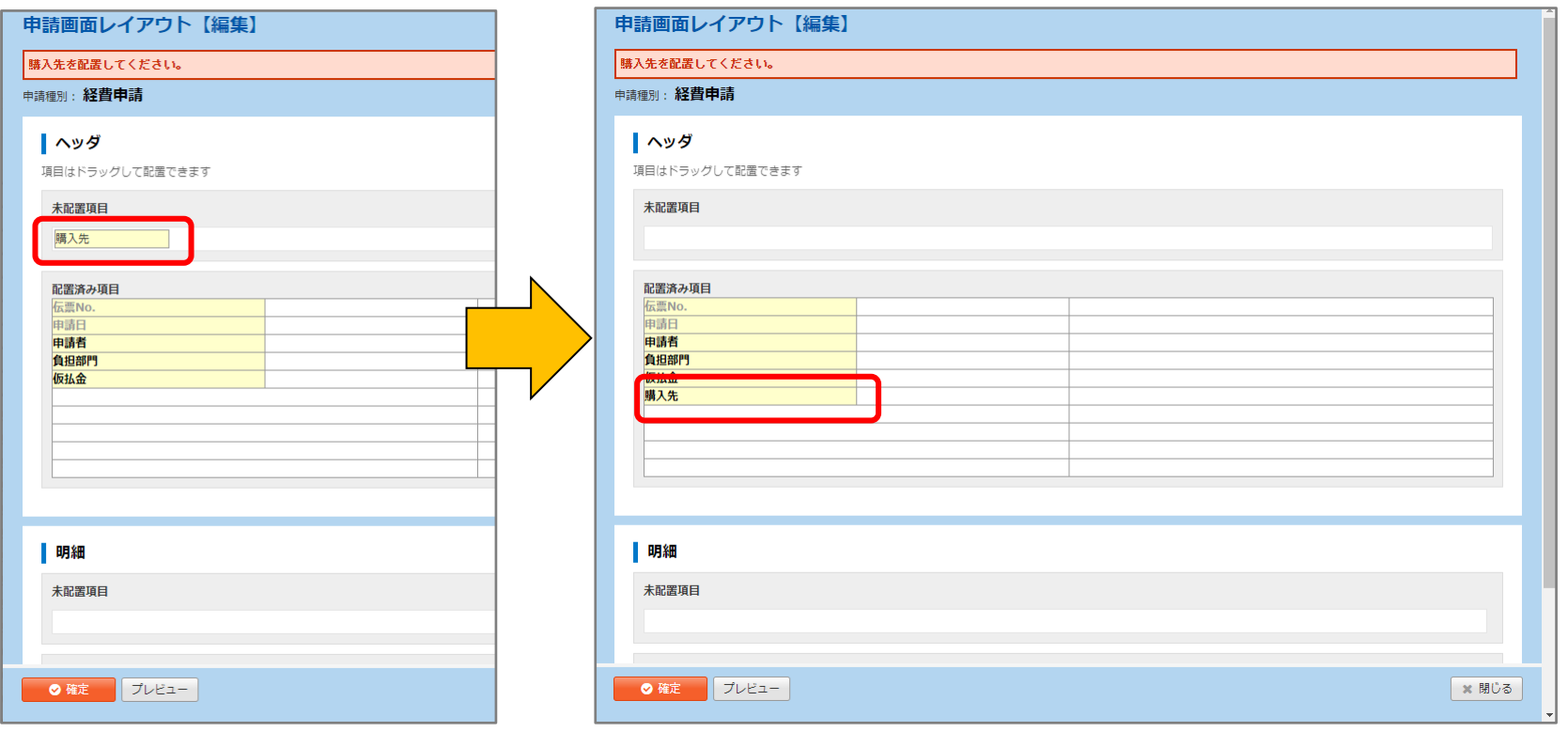

# 3.準備3 仕訳データ出力の設定

### 手順1:管理メニューの「仕訳データ出力の設定」を開き、標準設定(または計上仕 訳)の編集を行います。

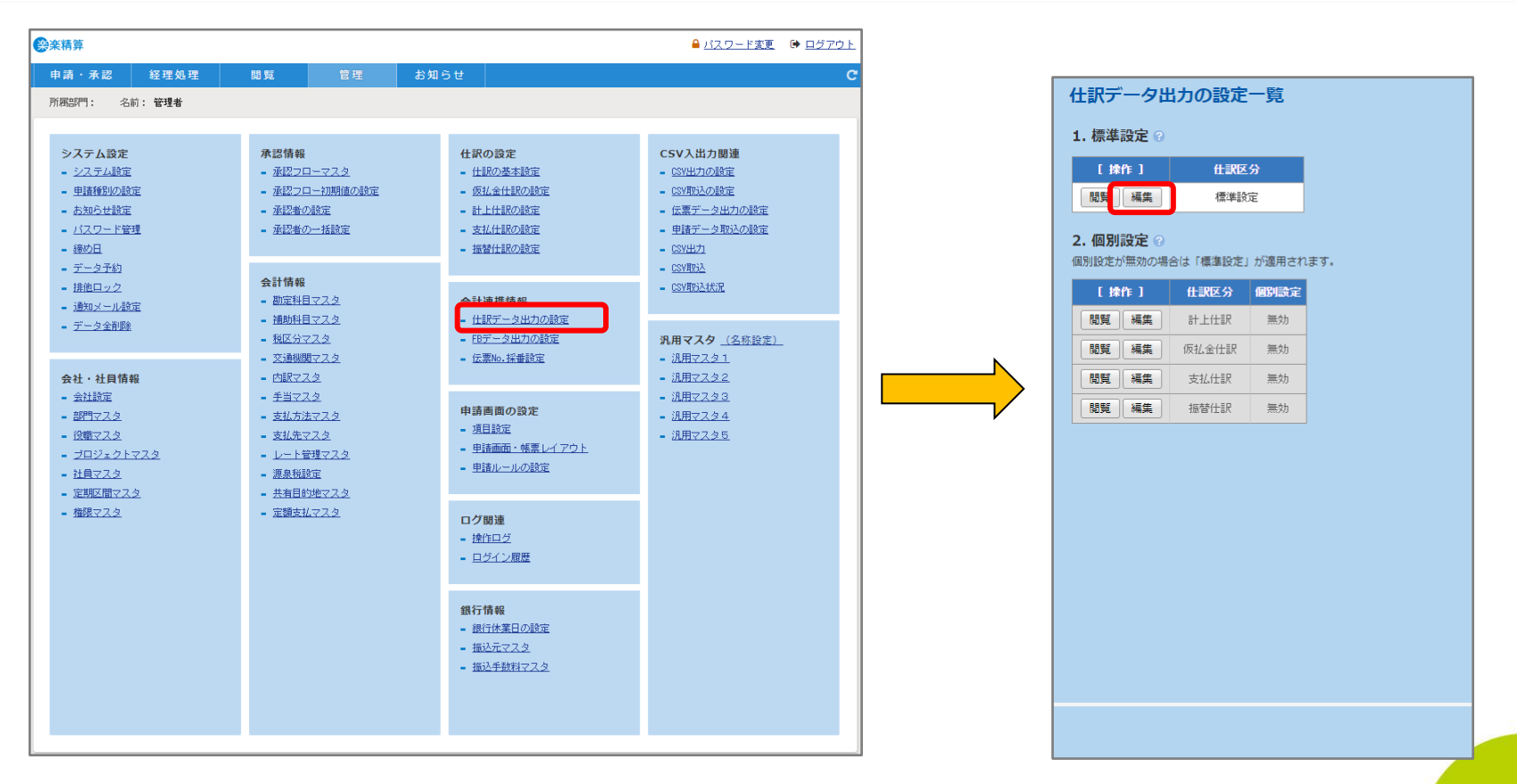

# 3.準備3:仕訳データ出力の設定

手順2:レッツ原価管理Goの 仕入伝票のテキスト読込形式に 合わせて、出力する項目を設定 します。

次のページに出力する項目の設定例 を挙げます。

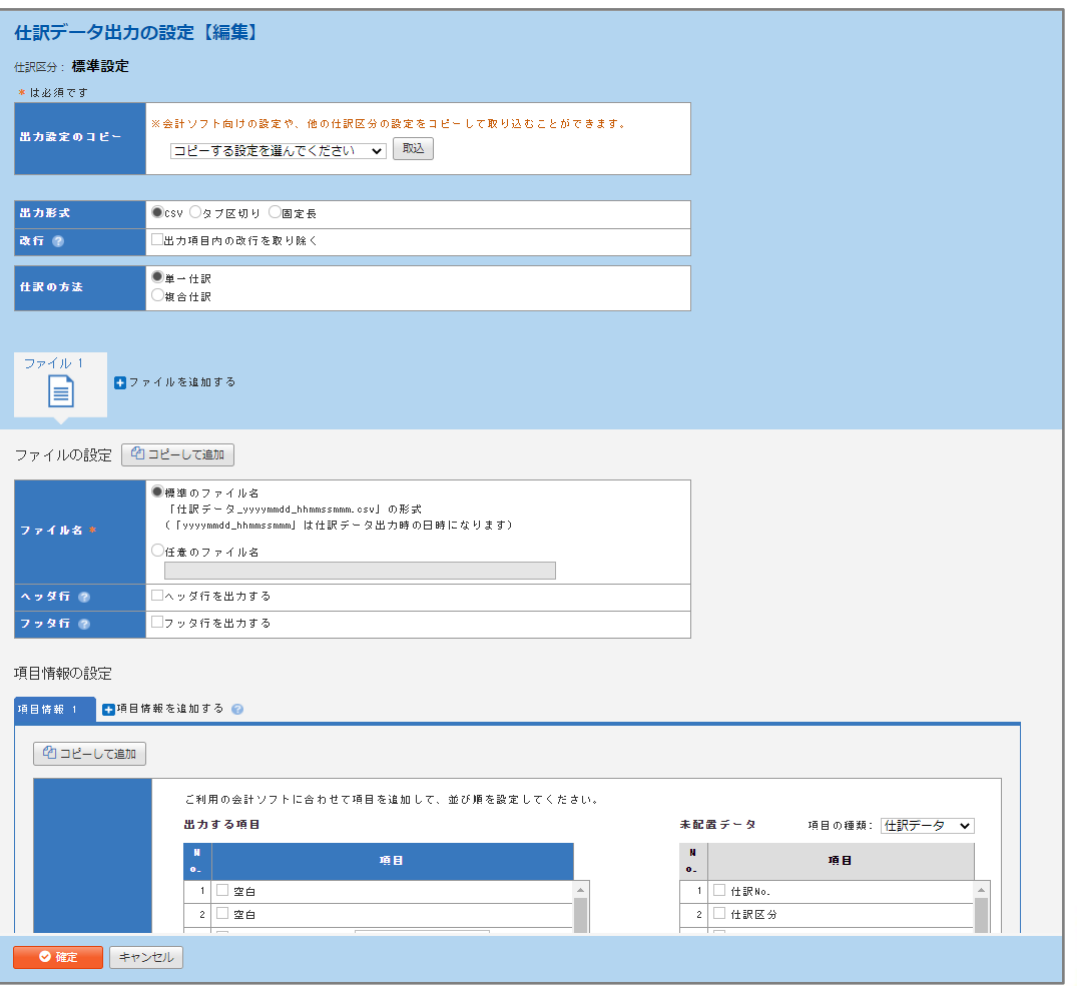

# 3.準備3:仕訳データ出力の設定

#### ■出力する項目の設定例 1~53までの項目を作成します。

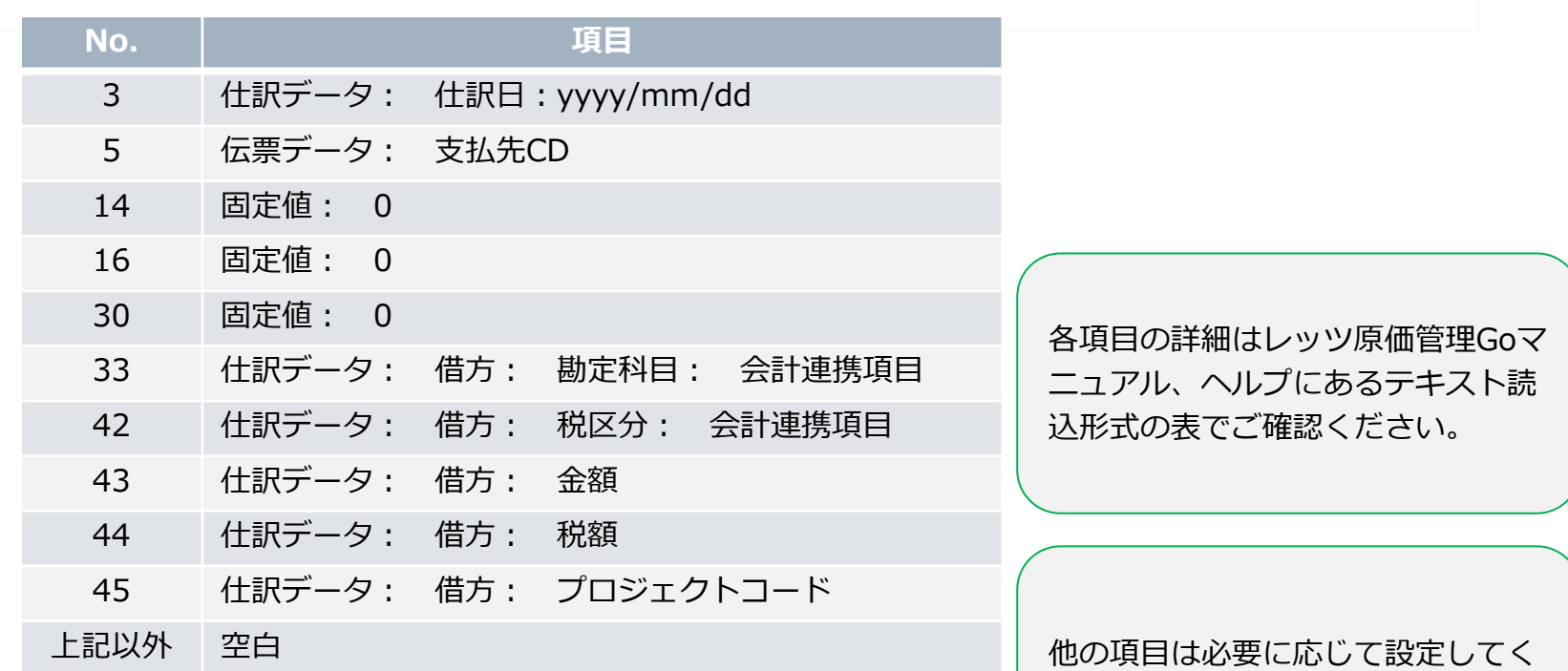

ださい。

# 4. 仕訳データ出力

### 手順1:経理処理メニューから仕訳データ出力を開きます。

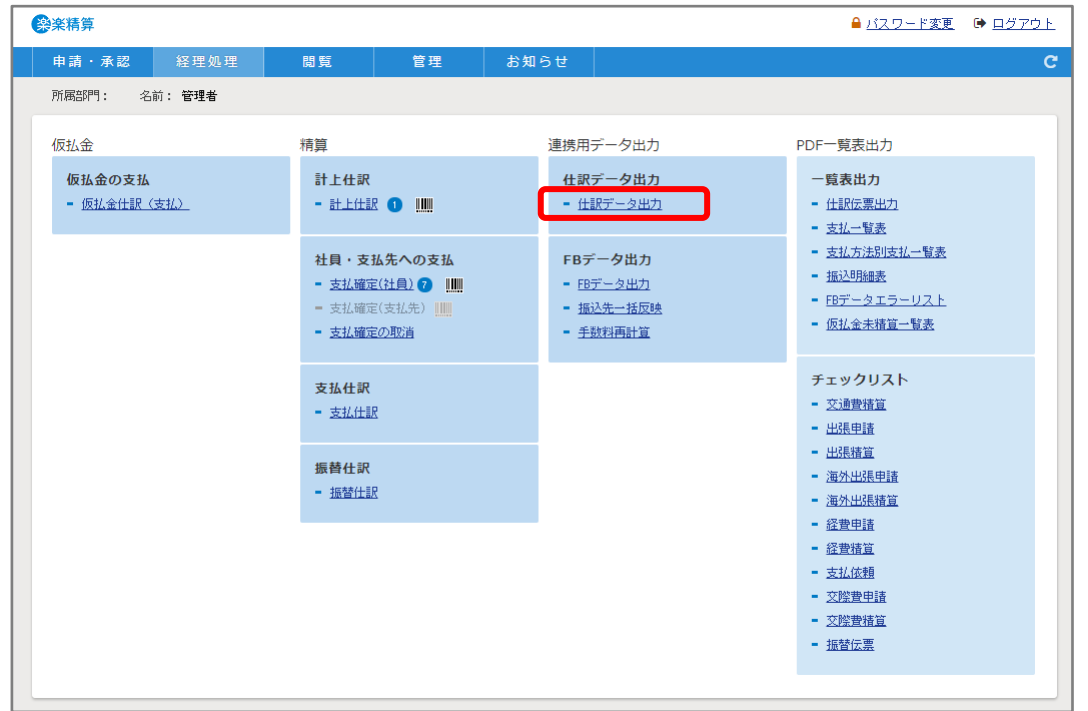

4.仕訳データ出力

手順2:仕訳データを作成す る伝票を選択し、次へ進みま す。

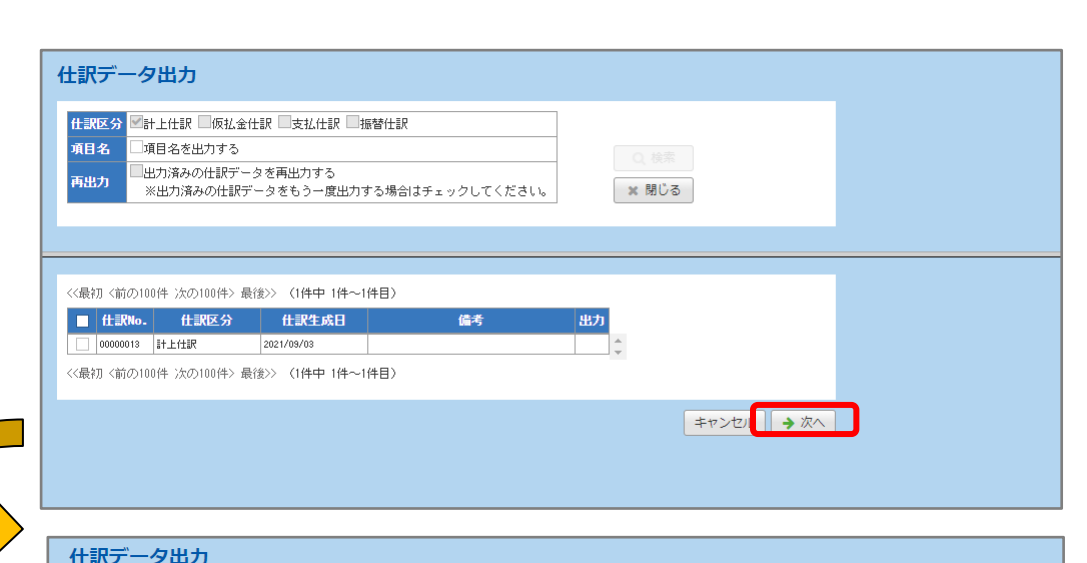

手順3:ファイル出力をク リックすると、ダウンロード フォルダにCSVデータが作成 されます。

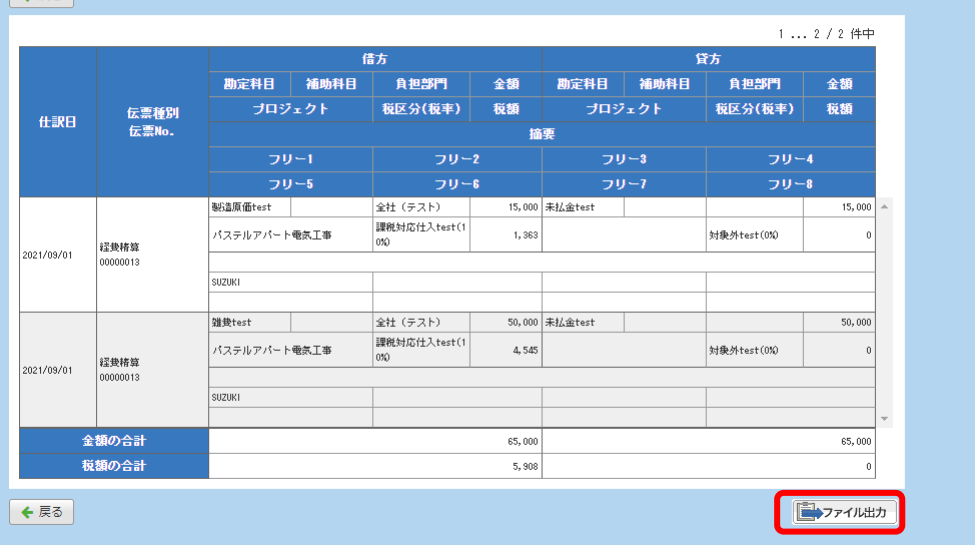

 $L \to \infty$ 

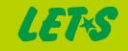

## 5.レッツ原価管理Goへの取り込み

レッツ原価管理Goのメニュー ファイル>テキスト読込 で楽楽精算から出力した CSVデータを仕入伝票として読込みます。

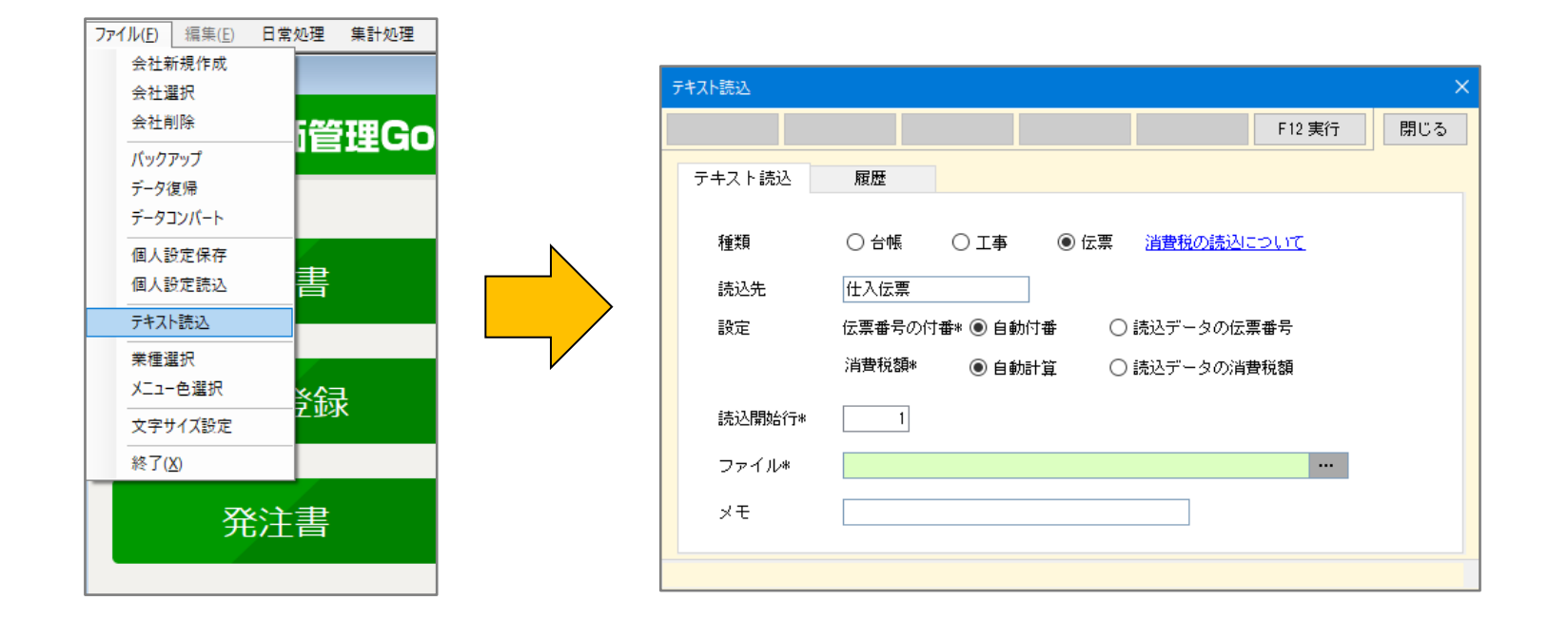